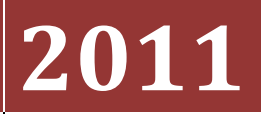

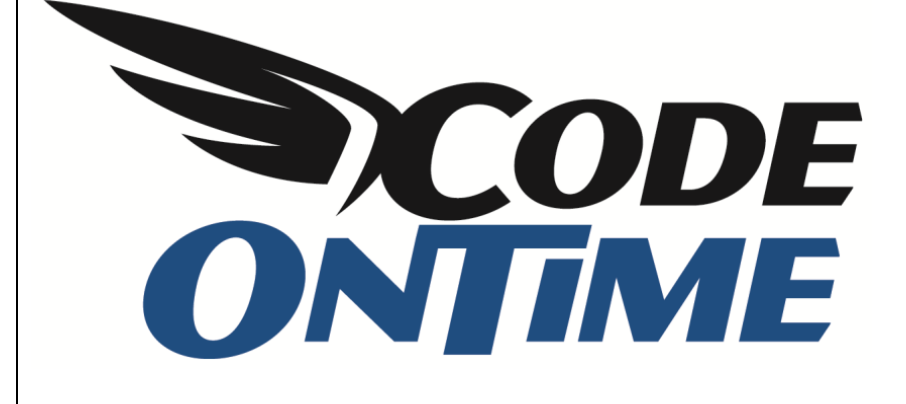

# **USER GUIDE**

Installing SharePoint Foundation 2010

## **SharePoint 2010**

*Microsoft SharePoint* is a web application platform designed to fulfill common enterprise web requirements. The core infrastructure is suited to providing a base technology platform for other applications, such as *Code On Time* web apps. There are three primary flavors of *SharePoint*, but we'll be focusing on *SharePoint Foundation 2010*. This is a free version designed for small businesses and development. Before you can start developing with *SharePoint*, it's highly suggested to have a development instance on your computer. While *Microsoft* provides [their own article](http://go.microsoft.com/fwlink/?LinkId=163524) for *SharePoint Foundation* installation, we created this article in order to condense the information for your convenience. This article will go through the steps necessary to install *SharePoint 2010*, provided that you are using *Windows Server 2008 SP2 x64*, *Windows Server R2 x64*, or *Windows Vista/7 x64*.

#### **Prerequisites**

- Make sure that you have installed all the latest updates for your operating system using *Windows Update*.
- For *Windows 7*, install the following:
	- o [WCF Hotfix](http://go.microsoft.com/fwlink/?LinkID=166231)
	- o [ADO.NET Data Services Update](http://go.microsoft.com/fwlink/?LinkId=163524)
	- o [Microsoft Sync Framework](http://go.microsoft.com/fwlink/?LinkID=141237)
	- o [SQL Server Native Client](http://go.microsoft.com/fwlink/?LinkId=123718)
	- o [Windows Identity Foundation](http://support.microsoft.com/kb/974405)
- For *Vista SP1* or *SP2*, install the following:
	- o [WCF Hotfix](http://go.microsoft.com/fwlink/?linkID=160770)
	- o [IIS 7.0 hotfix](http://code.msdn.microsoft.com/KB967535)
	- o [ADO.NET Data Services Update](http://go.microsoft.com/fwlink/?LinkID=163519)
	- o [.NET Framework 3.5 SP1](http://www.microsoft.com/downloads/details.aspx?FamilyID=AB99342F-5D1A-413D-8319-81DA479AB0D7&displaylang=en)
	- o [Windows PowerShell 2.0](http://support.microsoft.com/kb/968929)
	- o [Windows Installer 4.5 Redistributable](http://www.microsoft.com/downloads/details.aspx?FamilyID=5a58b56f-60b6-4412-95b9-54d056d6f9f4)
	- o [Microsoft Sync Framework](http://go.microsoft.com/fwlink/?LinkID=141237)
	- o [SQL Server Native Client](http://go.microsoft.com/fwlink/?LinkId=123718)
	- o [Windows Identity Foundation](http://support.microsoft.com/kb/974405)
- For *Server 2008 SP2*, install the following:
	- o [WCF Hotfix](http://go.microsoft.com/fwlink/?linkID=160770)
	- o [ADO.NET Data Services Update](http://go.microsoft.com/fwlink/?LinkID=163519)
- For *Server 2008 R2*, install the following:
	- o [WCF Hotfix](http://go.microsoft.com/fwlink/?linkID=160770)
	- o [ADO.NET Data Services Update](http://www.microsoft.com/download/en/details.aspx?displaylang=en&id=8165)

# **Setting Up Your Workstation for Installation**

First, you will need to downloa[d Microsoft SharePoint Foundation 2010.](http://www.microsoft.com/download/en/details.aspx?id=5970) Save the file in the following path:

C:\SharePointFiles

Hold *Shift* and right click on empty space in the folder. Select *Open command window here*. In the command window, type

SharePointFoundation /extract:c:\SharePointFiles

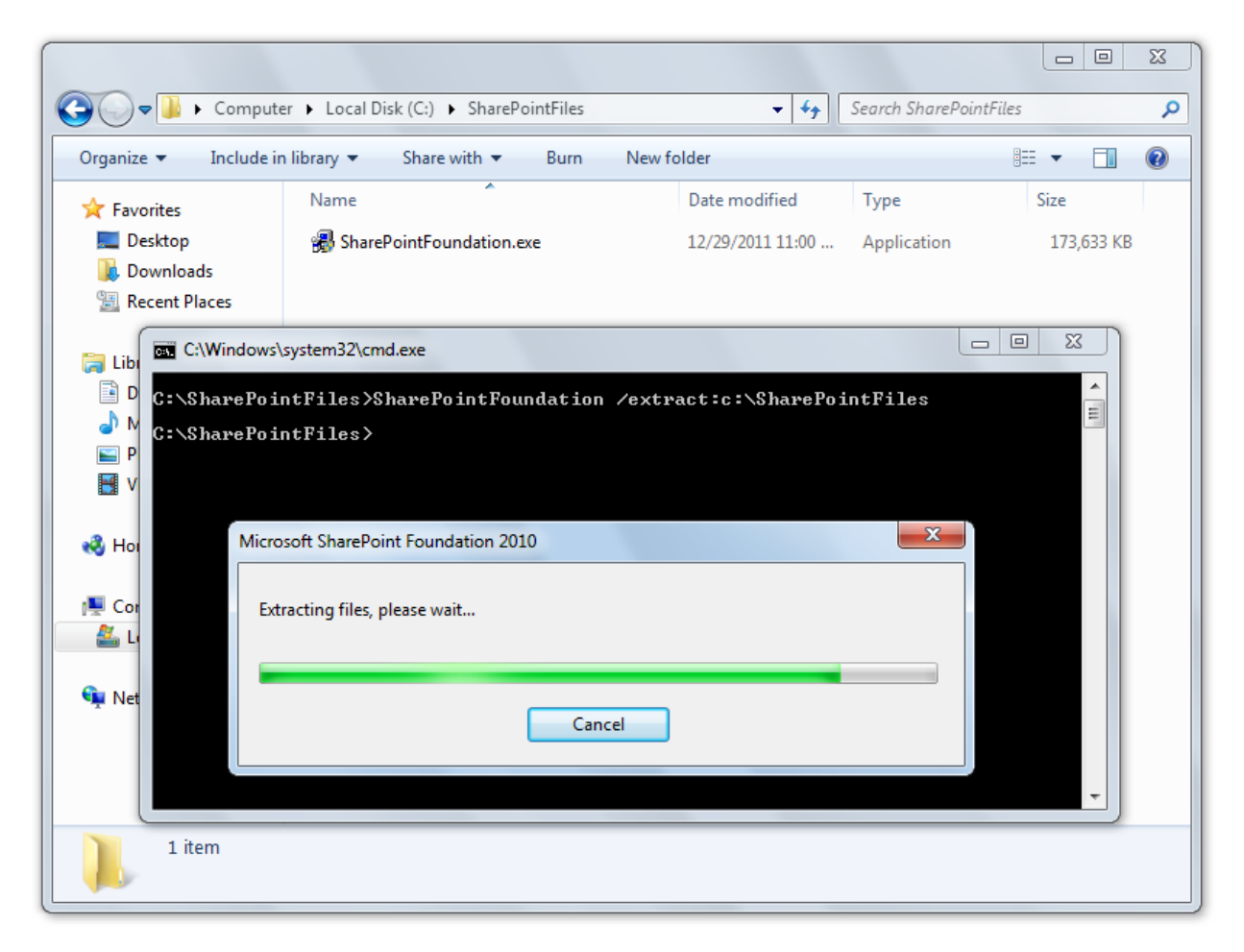

Wait until the extraction is complete, and then navigate to *C:\SharePointFiles\files\Setup\config.xml* and open the file in *Notepad*. Add the following line in the configuration tag, as shown in the picture on the next page.

```
<Setting Id="AllowWindowsClientInstall" Value="True"/>
```
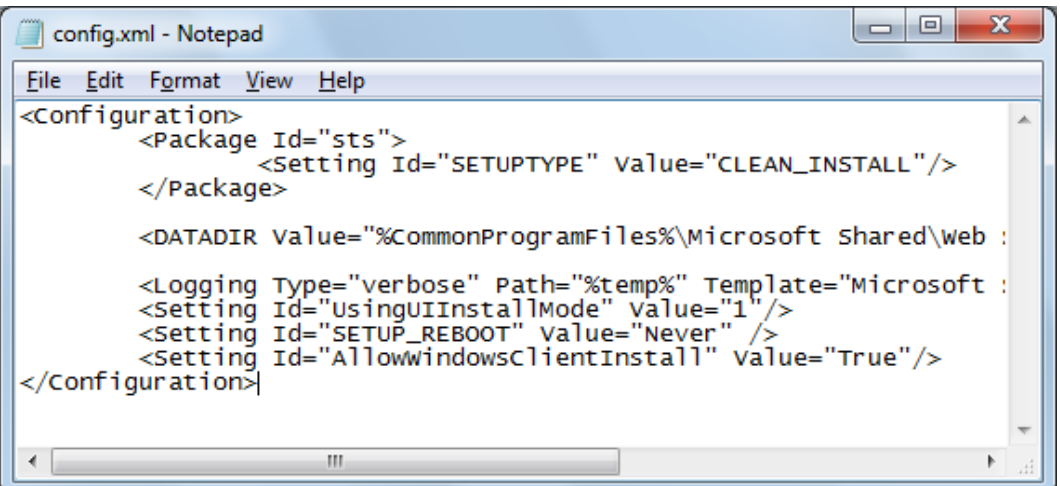

Save the configuration file and close *Notepad*.

Several *Windows Features* need to be activated for *SharePoint*. Enter the following command in the *Command Prompt* window and wait for it to be completed.

```
start /w pkgmgr /iu:IIS-WebServerRole; IIS-WebServer; IIS-
CommonHttpFeatures;^IIS-StaticContent;IIS-DefaultDocument;IIS-
DirectoryBrowsing;IIS-HttpErrors;^IIS-ApplicationDevelopment;IIS-ASPNET;IIS-
NetFxExtensibility;^IIS-ISAPIExtensions;IIS-ISAPIFilter;IIS-
HealthAndDiagnostics;^IIS-HttpLogging;IIS-LoggingLibraries;IIS-
RequestMonitor;IIS-HttpTracing;IIS-CustomLogging;IIS-
ManagementScriptingTools;^IIS-Security;IIS-BasicAuthentication;IIS-
WindowsAuthentication;IIS-DigestAuthentication;^IIS-RequestFiltering;IIS-
Performance;IIS-HttpCompressionStatic;IIS-HttpCompressionDynamic;^IIS-
WebServerManagementTools;IIS-ManagementConsole;IIS-
IIS6ManagementCompatibility;^IIS-Metabase;IIS-WMICompatibility;WAS-
WindowsActivationService;WAS-ProcessModel;^WAS-NetFxEnvironment;WAS-
ConfigurationAPI;WCF-HTTP-Activation;^WCF-NonHTTP-Activation
```
#### **Server 2008 Prerequisite Installation**

For *Server 2008 R2* and *SP2*, you can use the *Products Preparation Tool* to install all the prerequisites. This file is found in *C:\SharePointFiles\PrerequisiteInstaller.exe*. Run the program and allow it to install all the prerequisites. Once complete, skip to the *SharePoint Installation* chapter in this article.

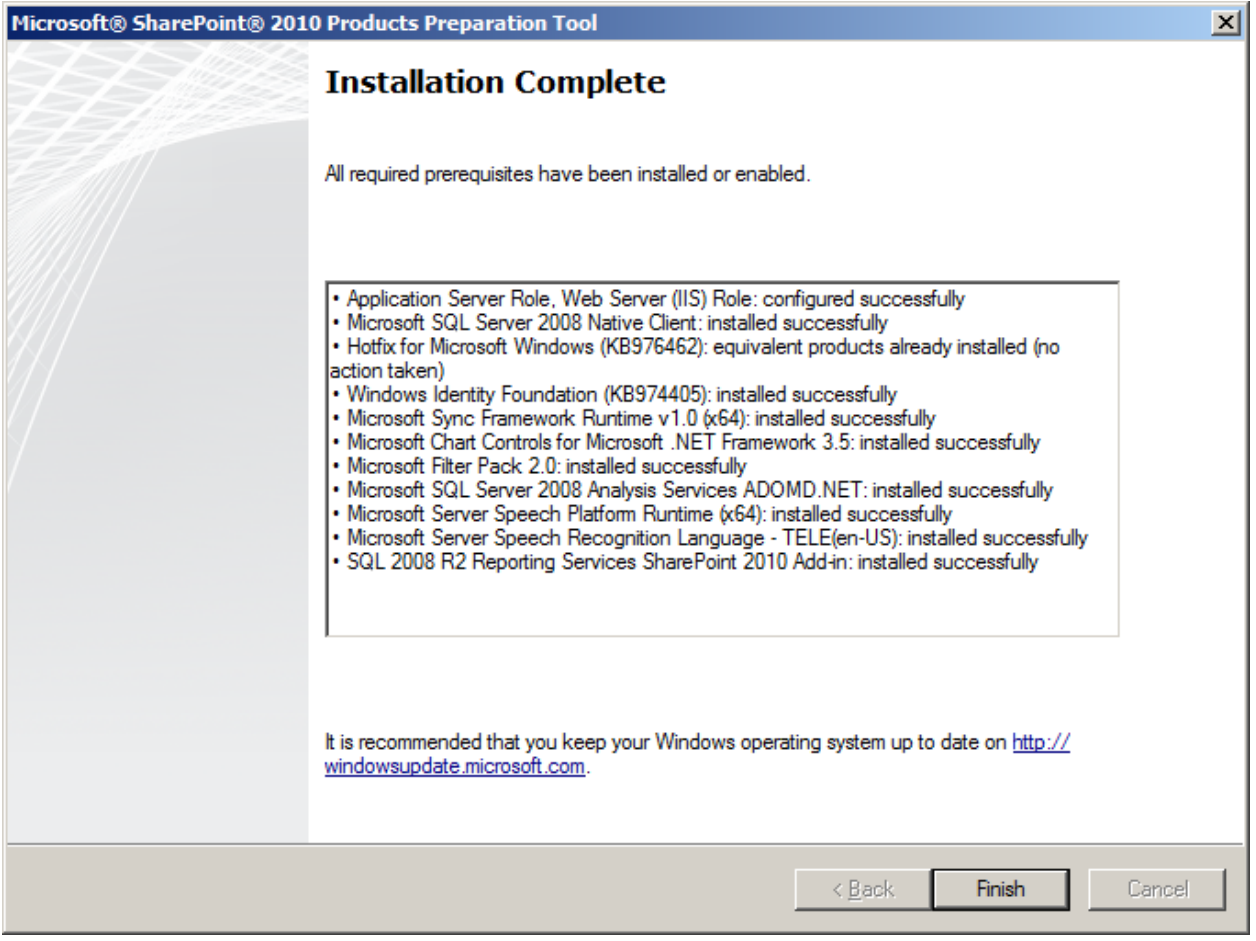

## **Windows Vista/7 Prerequisite Installation**

If you're running *Windows Vista* or *7*, you will now need to install manually, starting with *Microsoft FilterPack 2.0*. This can be done by going back to command prompt and entering the following:

c:\SharePointFiles\PrerequisiteInstallerFiles\FilterPack\FilterPack.msi

The *Setup Wizard* will open.

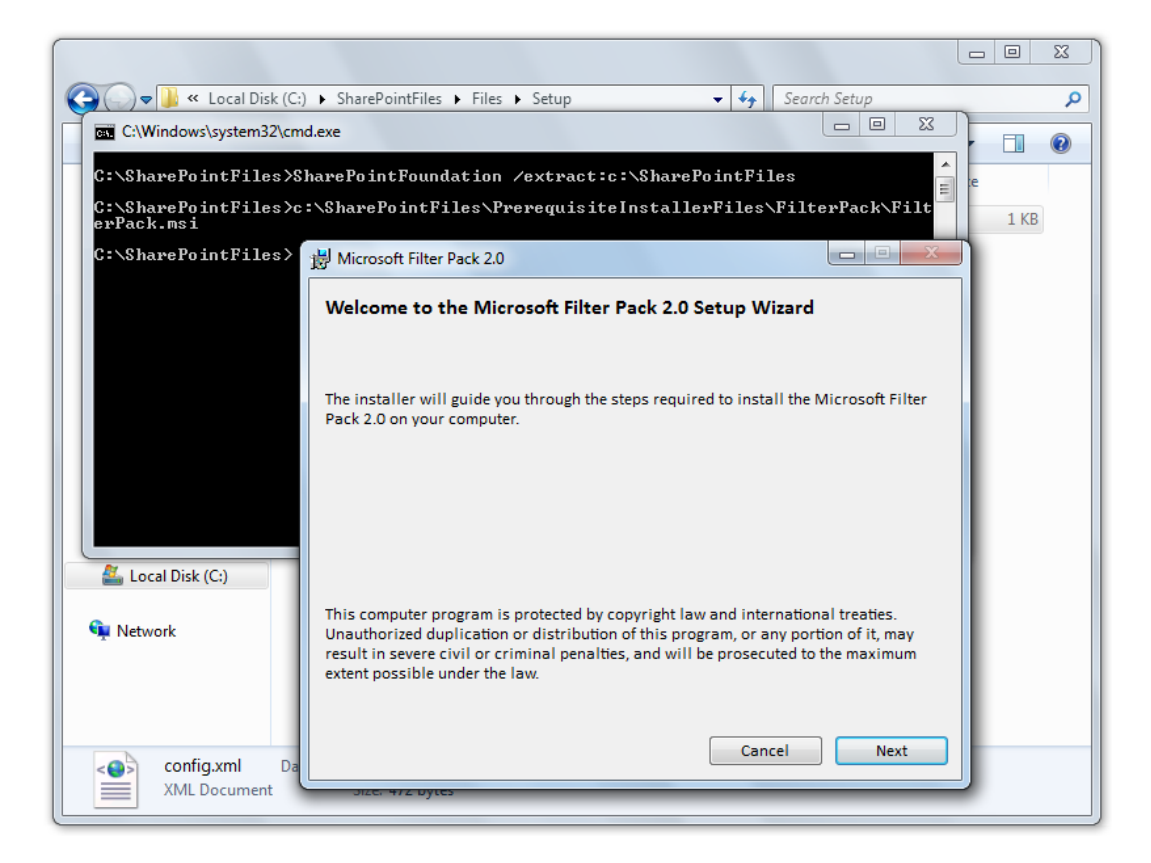

Press *Next*, accept the license agreement, and wait until installation finishes.

# **Installing SharePoint 2010**

Now that your workstation is ready to install, go to your command prompt and enter the following command:

c:\SharePointFiles\Setup.exe

Accept the license agreement, and select *Standalone* installation.

When it finishes, do not click continue. If you are not using a remote instance of *SQL Server 2008*, you will need to install [SQL Server 2008 KB 970315 x64](http://support.microsoft.com/kb/970315) first.

Once completed, check the box to run the *SharePoint Products Configuration Wizard*.

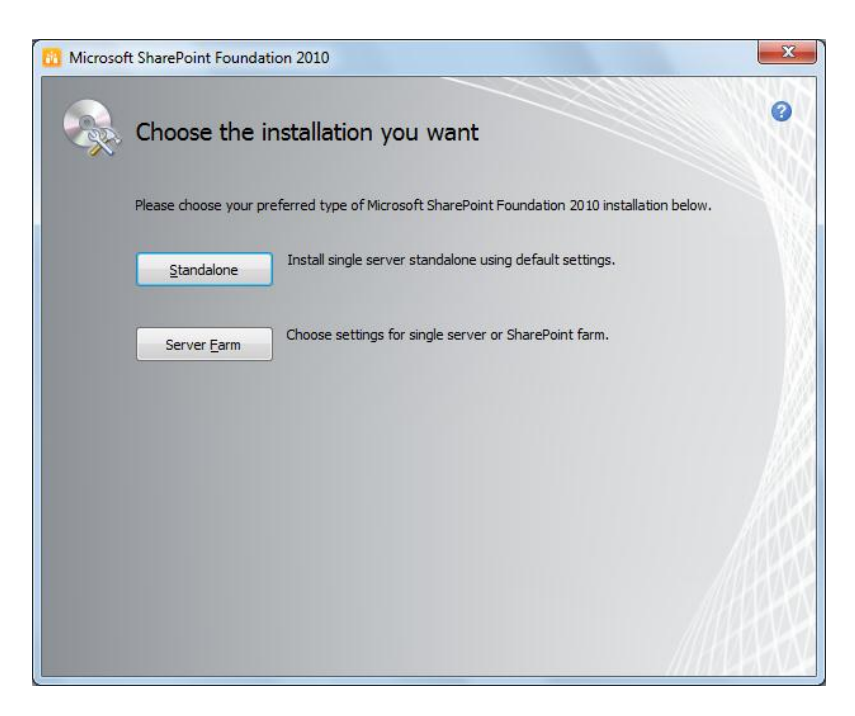

When the update is finished, proceed through the *SharePoint Products Configuration Wizard*. It may take a while to finish this step.

Once complete, press *Finish* and your new *SharePoint* instance will load in a browser window and is ready for use.

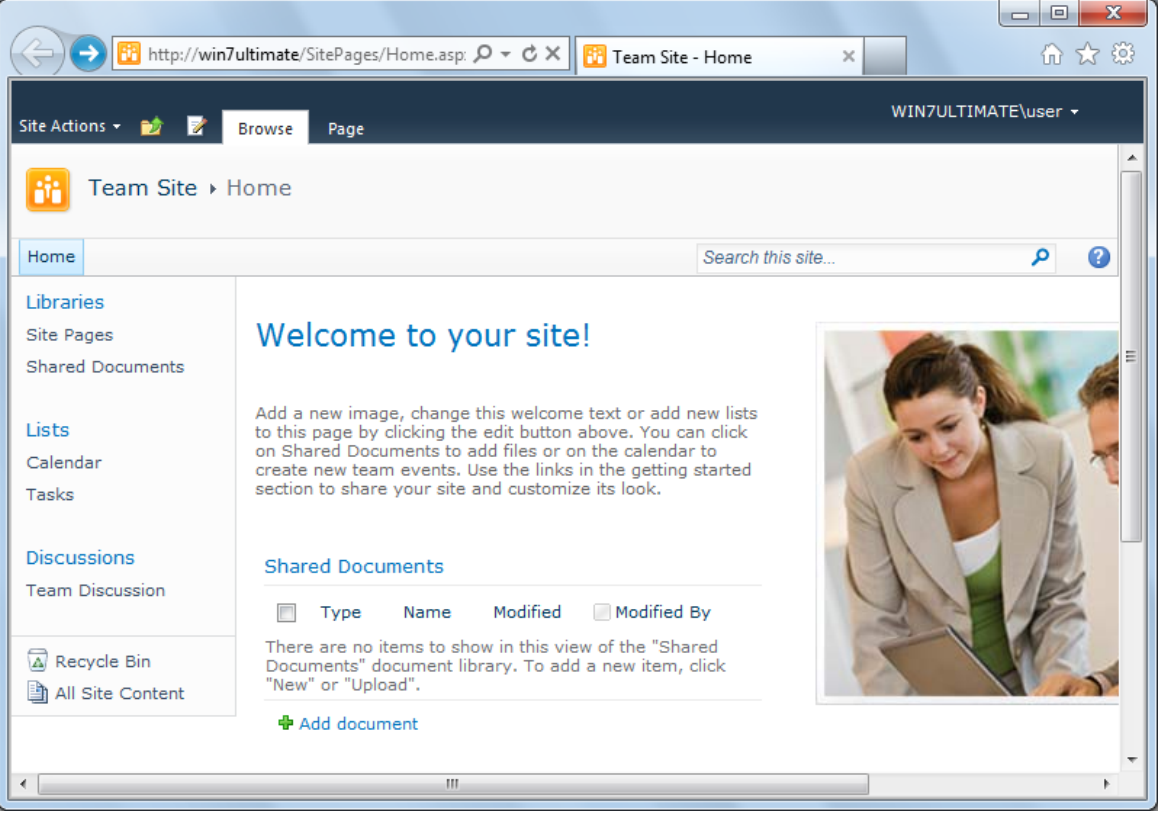